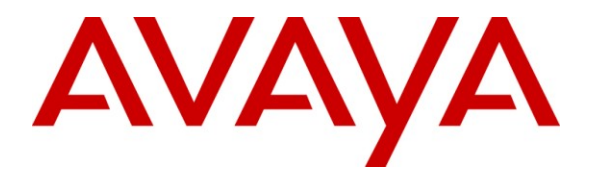

**Avaya Solution & Interoperability Test Lab**

# **Application Notes for Empix evolve Connect2 Server with Avaya IP Office – Issue 1.0**

## **Abstract**

These Application Notes describe the compliance testing of Empix evolve Connect2 Server with Avaya IP Office. Empix evolve Connect2 Server is a mobility enhancement program which provides the users of local IP Office extensions with the means to use their mobile handsets to make and receive calls via IP Office.

Information in these Application Notes has been obtained through DevConnect compliance testing and additional technical discussions. Testing was conducted via the DevConnect Program at the Avaya Solution and Interoperability Test Lab.

## **Table of Contents**

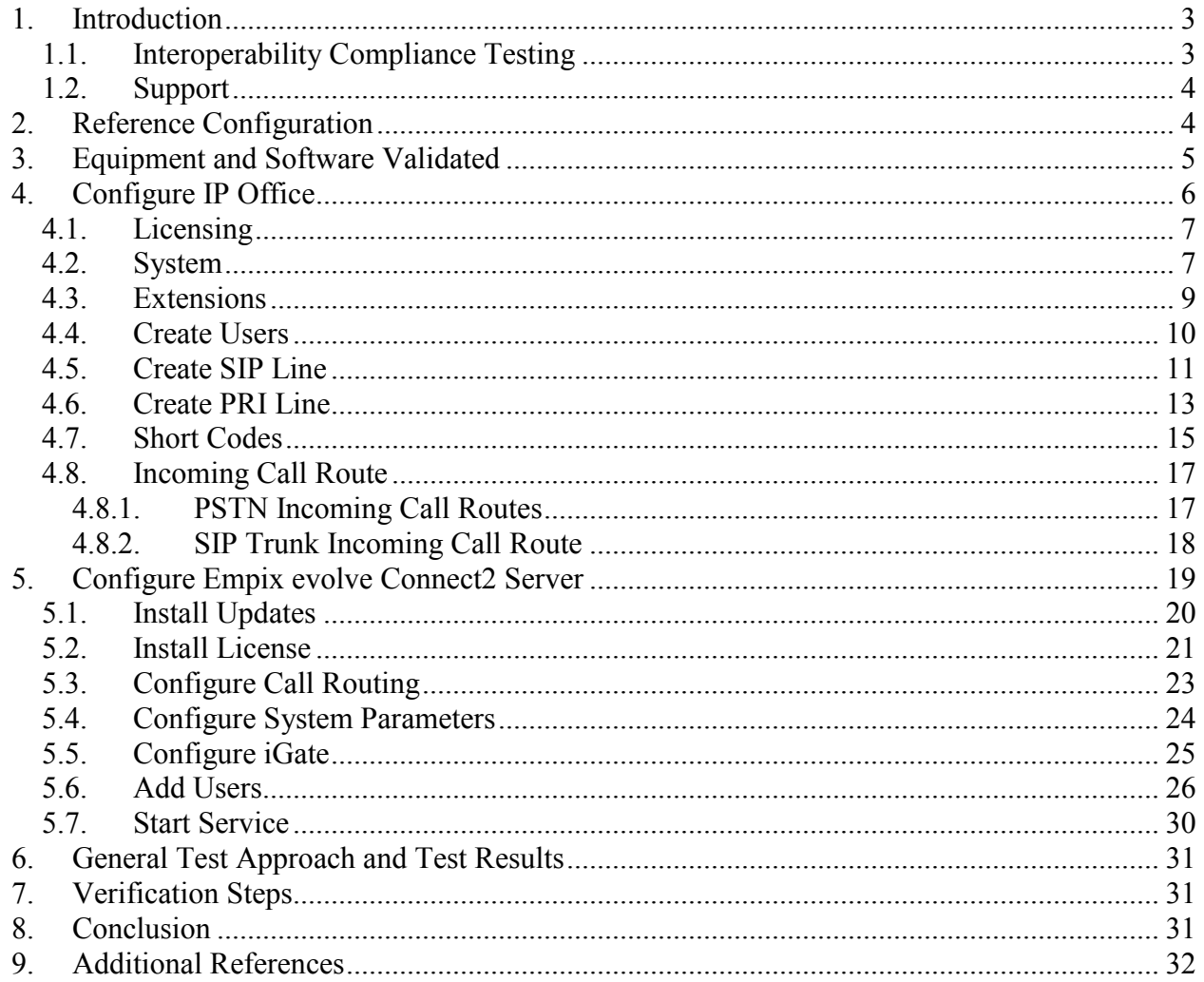

## <span id="page-2-0"></span>**1. Introduction**

The Empix evolve Connect2 Server is a member of the xtension **evolve** program suite. Empix evolve Connect2 Server can be used alone, or together with the other xtension **evolve** components. Empix evolve Connect2 Server is a PC-resident service which provides mobility service to local IP Office extensions. Empix evolve Connect2 Server provides mobile endpoints which are paired with local IP Office extensions with the following functionality:

- Answer incoming calls which were made to the paired local IP Office extension.
- Hold/retrieve
- "Call through", allowing mobile endpoints to use existing connections to IP Office to make calls to PSTN endpoints.
- Initiate a second call.
- Switch between calls.
- Transfer a call to a local IP Office endpoint.
- Remotely activate / deactivate Empix evolve Connect2 service.
- Remotely activate / deactivate Do Not Disturb.

## <span id="page-2-1"></span>**1.1. Interoperability Compliance Testing**

The following tests were performed as part of the compliance testing.

- Verify the ability to simultaneously signal incoming calls to both the user's local extension and mobile phone, and to answer such calls from either the local extension or mobile phone.
- Verify the ability to do hold/retrieve from mobile phones.
- Verify the ability of a mobile phone to use the IP Office to make a "call through" to a PSTN endpoint.
- Verify the ability of a mobile phone user to establish a second call and switch between calls.
- Verify the ability of a mobile phone user to transfer a call to another endpoint.
- Verify the ability of a mobile phone to activate/deactivate the Empix evolve Connect2 service that phone.
- Verify the ability of a mobile phone to activate/deactivate Do Not Disturb (DND) that phone.
- Verify that calls to mobile phones which have activate DND are routed to the system attendant.
- Verify the ability of Empix evolve Connect2 Server to recover from power failure without manual intervention.
- Verify the ability of Empix evolve Connect2 Server to recover from interruptions to its LAN interface.

## **1.2. Support**

<span id="page-3-0"></span>Support is available from Empix at:

Empix evolve srl +39 0733 866 870 [support@empixevolve.com](mailto:support@empixevolve.com) http://www.empixevolve.com

# <span id="page-3-1"></span>**2. Reference Configuration**

The following diagram illustrates the configuration which was used for testing.

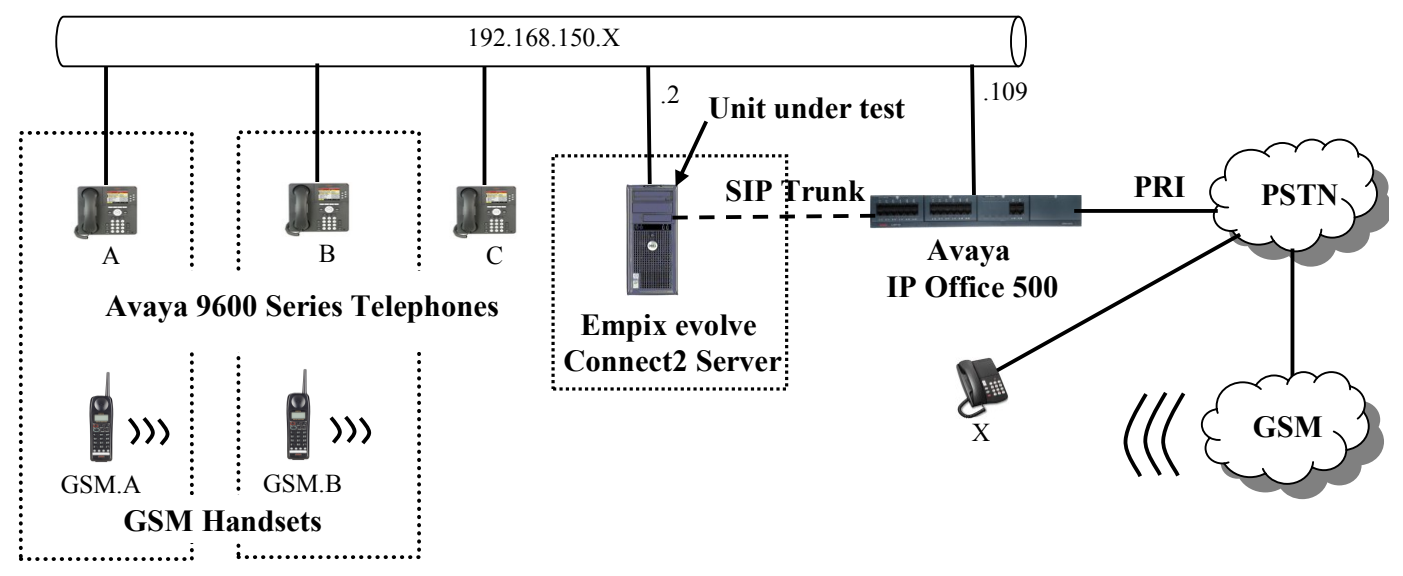

**Figure 1: Empix evolve Connect2 Server Configuration**

The following table shows the terminal types and extensions assigned to each of the telephone terminals used for these tests.

| Endpoint | Ext | <b>Virt</b> | <b>PSTN</b>         | <b>Endpoint</b> |
|----------|-----|-------------|---------------------|-----------------|
|          |     | Ext         |                     |                 |
| A        | 201 | 601         | +49 69 11111111 201 | Avaya 9640      |
| B        | 202 | 602         | +49 69 11111111 202 | Avaya 9640      |
| $\Gamma$ | 203 |             | +49 69 11111111 203 | Avaya 9640      |
| GSM.A    |     |             | +49 2222222222      | <b>GSM</b>      |
| GSM.B    |     |             | +49 3333333333      | <b>GSM</b>      |
| X        |     |             | +49 44444444        |                 |

<span id="page-3-2"></span>**Table 1: Extensions Used for Testing**

# <span id="page-4-0"></span>**3. Equipment and Software Validated**

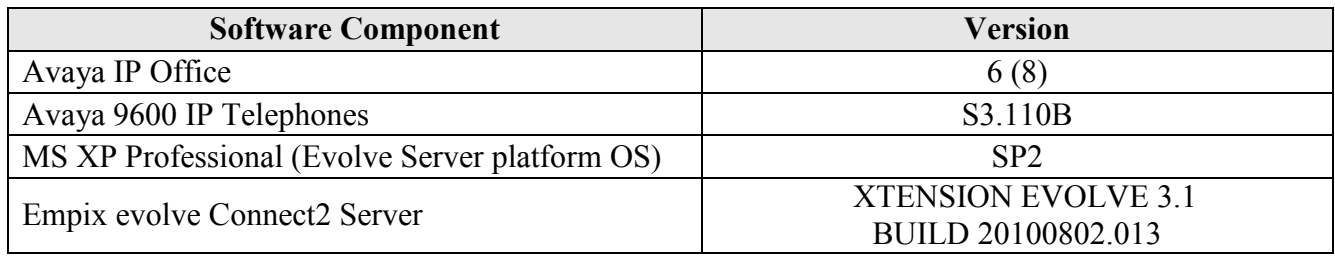

**Table 2: Version Numbers of Equipment and Software**

# **4. Configure IP Office**

<span id="page-5-0"></span>The configuration and verification operations illustrated in this section were performed using the Avaya IP Office Manager program. When this program is started, a tree structure consisting of icons representing the configurable components of the system is displayed. When one of these icons is selected, the corresponding system component can be configured.

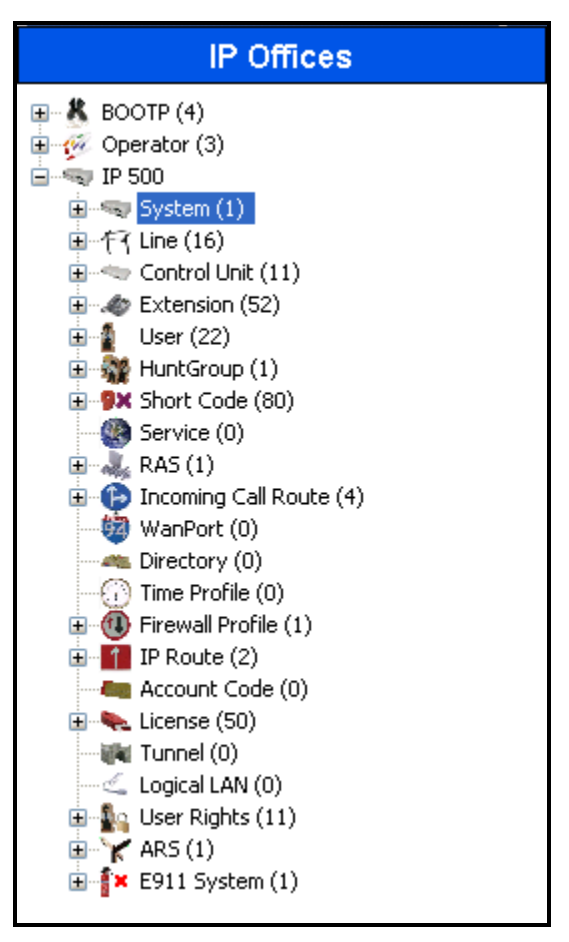

<span id="page-5-1"></span>**Figure 2: IPO Manager Component Tree**

### **4.1. Licensing**

<span id="page-6-0"></span>IP Telephones included in the configuration each consume an **Avaya IP Endpoint** license, as described in reference **[\[2\]](#page-31-1)**.

Sufficient IP Office **SIP Trunk Channels** license instances are required to cover the maximum number of simultaneous active Empix evolve Connect2 calls which are to be handled by IP Office.

#### <span id="page-6-1"></span>**4.2. System**

Select the "System" icon shown in **[Figure 2](#page-5-1)** and enter the parameters shown in the following table. Select the tab shown in the "Tab" column to configure the parameters for that tab.

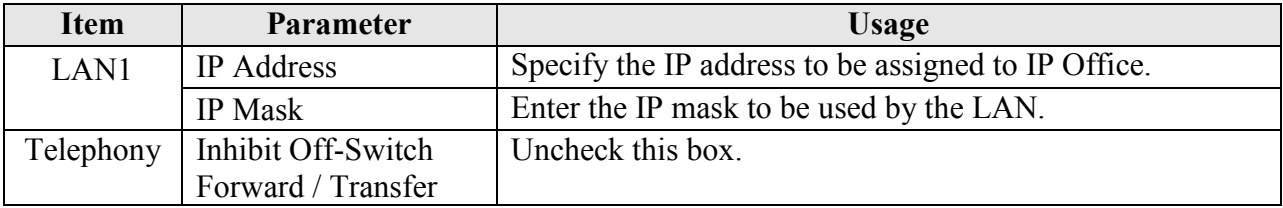

#### **Table 3: System Configuration Parameters**

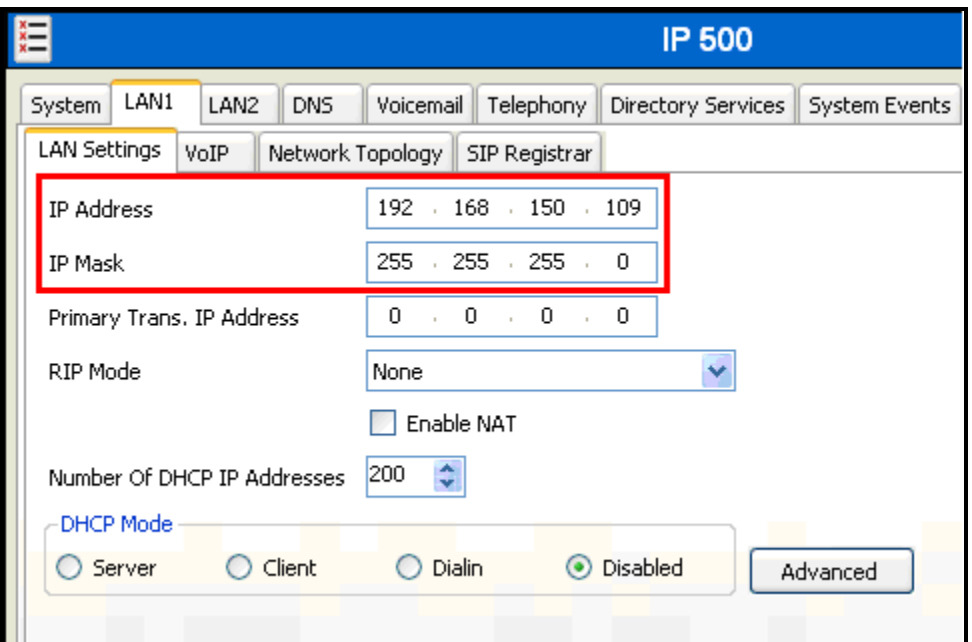

**Figure 3: System Parameters: LAN1**

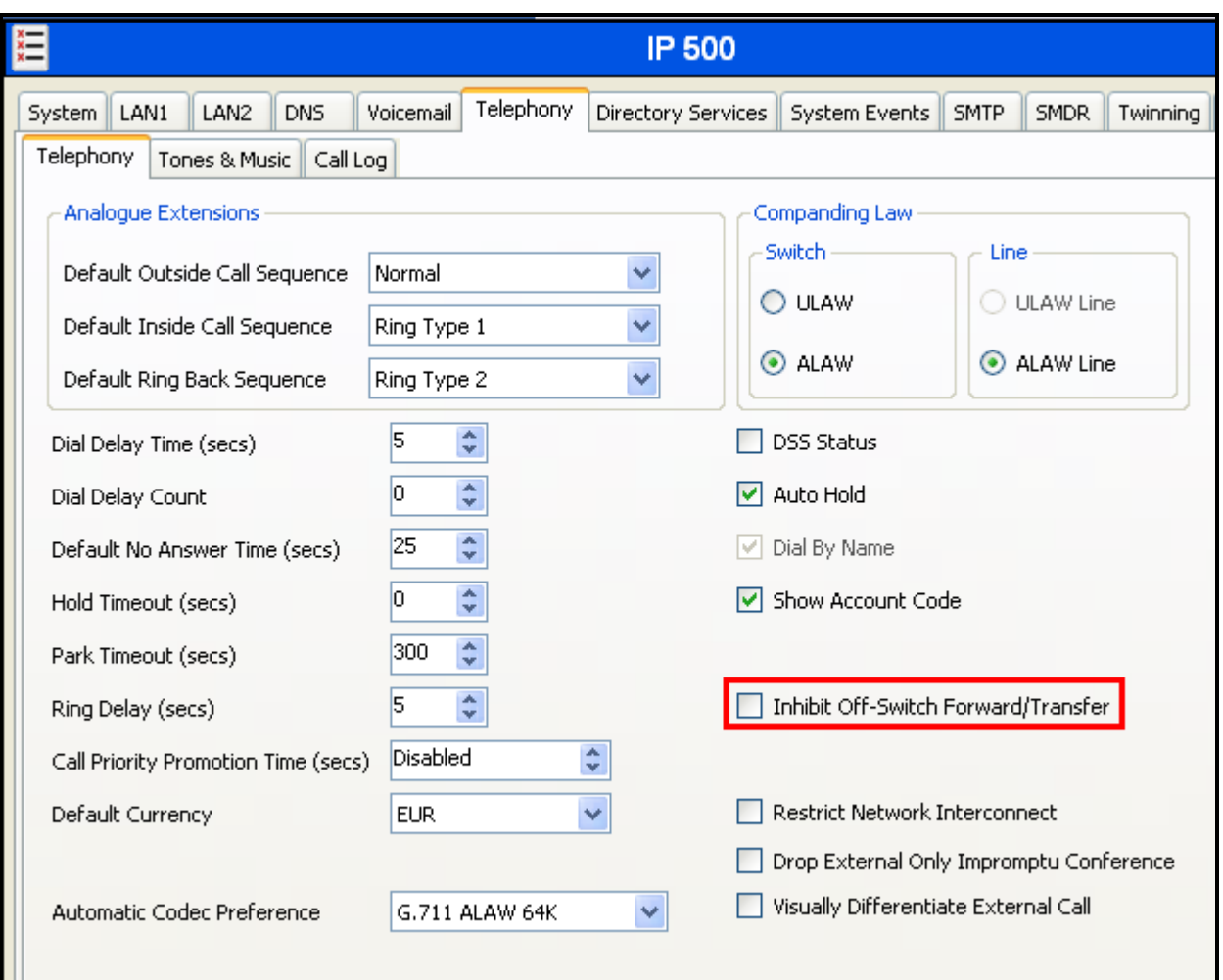

**Figure 4: System Parameters: Telephony**

## **4.3. Extensions**

<span id="page-8-0"></span>Select the "Extensions" icon shown in **[Figure 2](#page-5-1)** and enter and click "new" to create an extension for each of the telephones A-C shown in **[Table 1](#page-3-2)**. Set the "Base Extension" parameter to the extension to be assigned, and accept the default values for the remaining parameters.

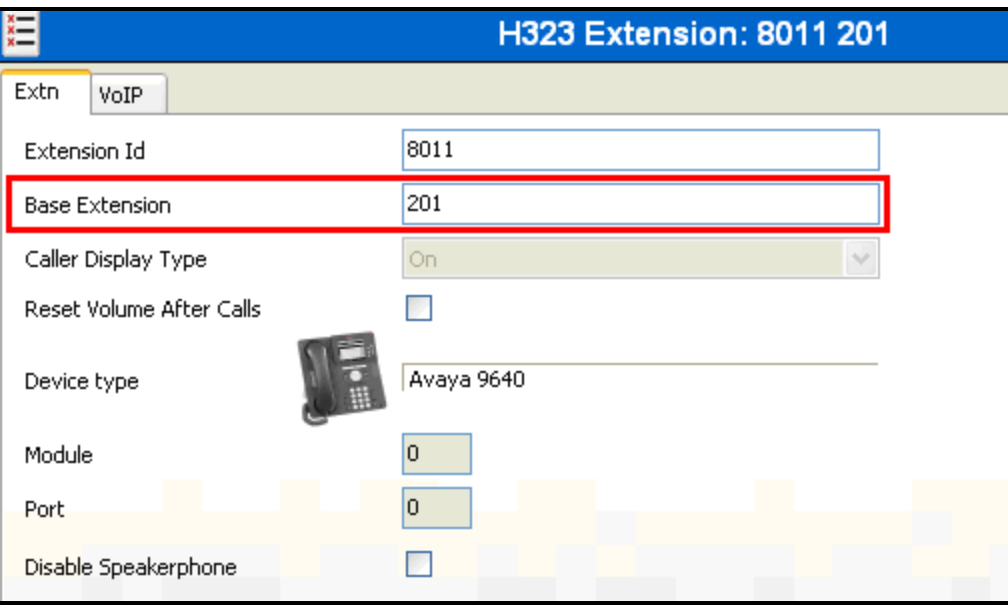

<span id="page-8-1"></span>**Figure 5: Extension Screen**

### **4.4. Create Users**

<span id="page-9-0"></span>Select the "Users" icon shown in **[Figure 2](#page-5-1)** and click "new" to create a user for each of the telephones A-C shown in **[Table 1](#page-3-2)** using the parameters shown in the following table.

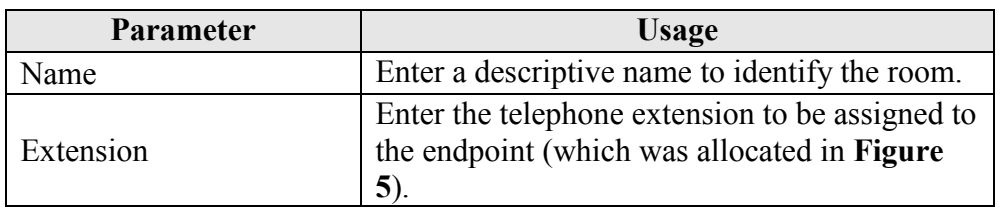

#### **Table 4: User Configuration Parameters**

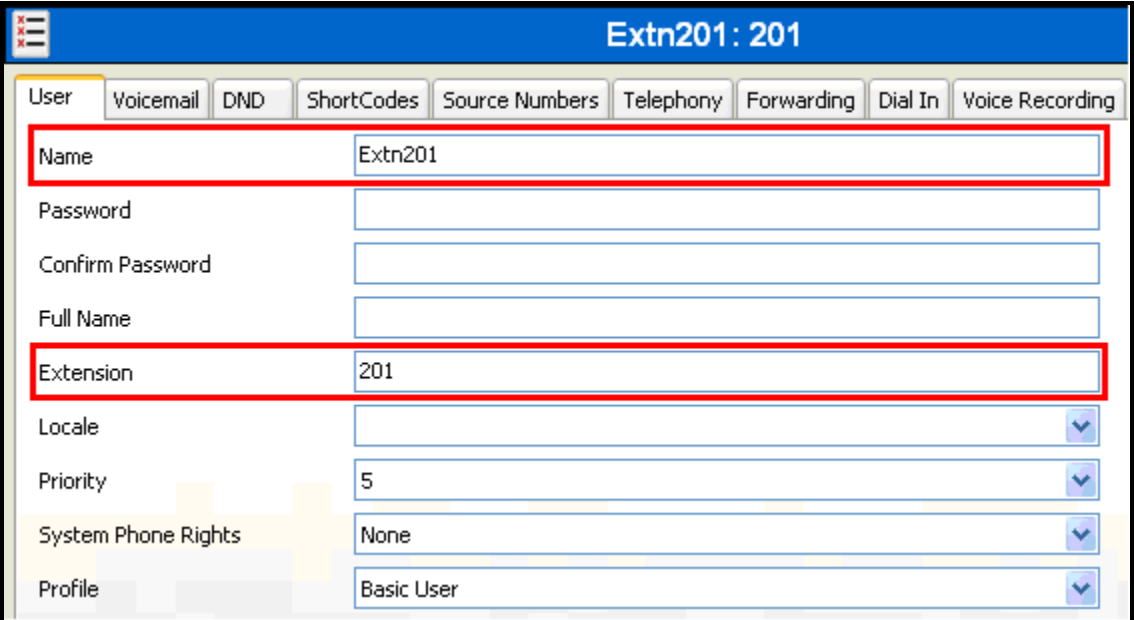

**Figure 6: User Screen**

## **4.5. Create SIP Line**

<span id="page-10-0"></span>This section contains a description of the configuration of the SIP trunk between IP Office and Empix evolve Connect2 Server. Select the "Line" icon shown in **[Figure 2,](#page-5-1)** click "new", and enter the parameters shown in the following table.

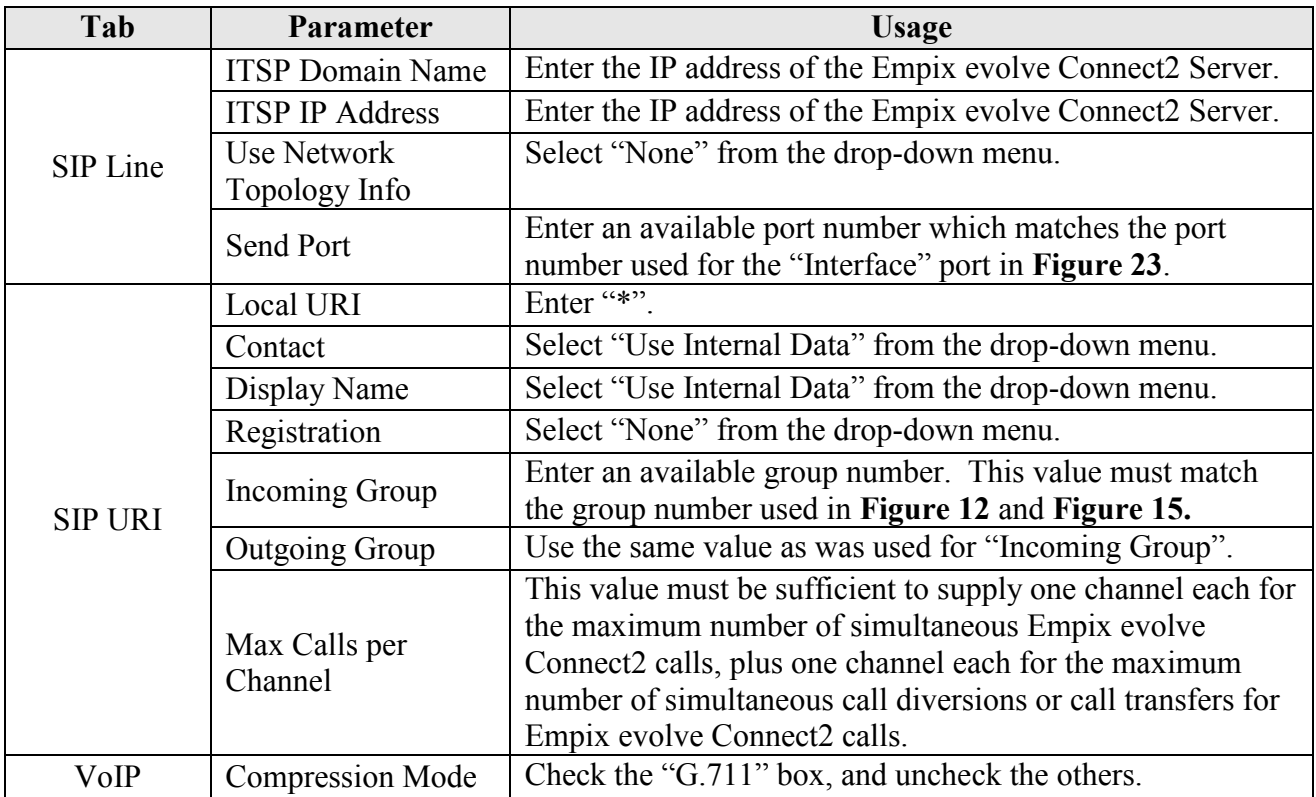

**Table 5: SIP Line Configuration Parameters**

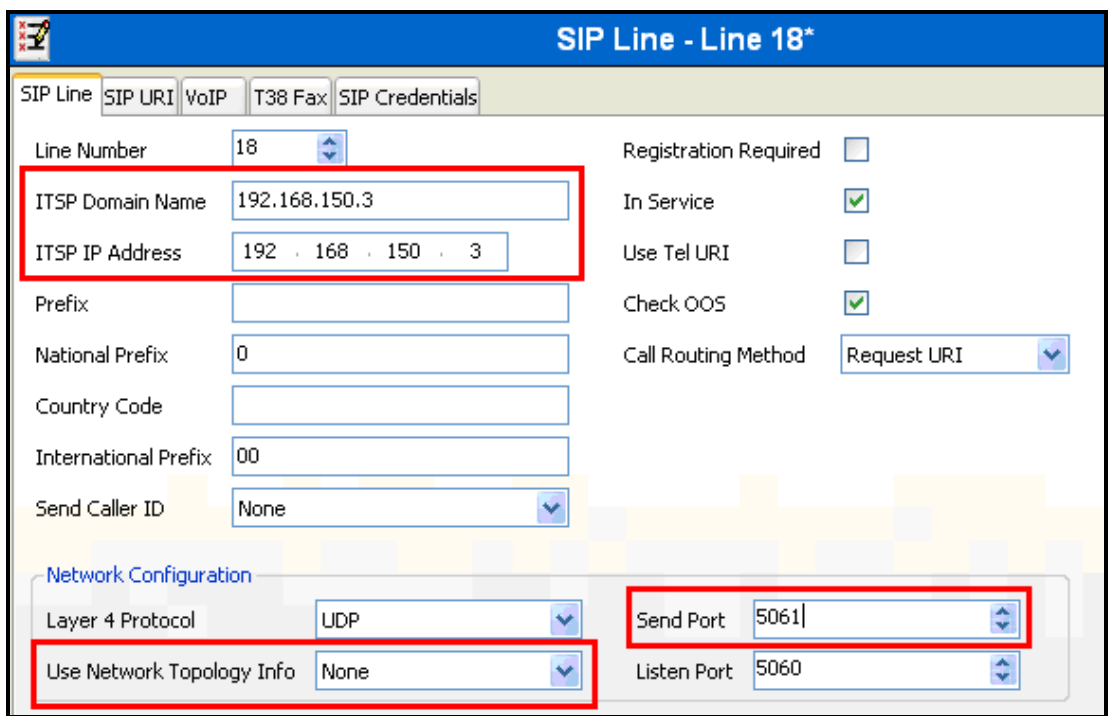

**Figure 7: SIP Line Configuration Screen**

<span id="page-11-0"></span>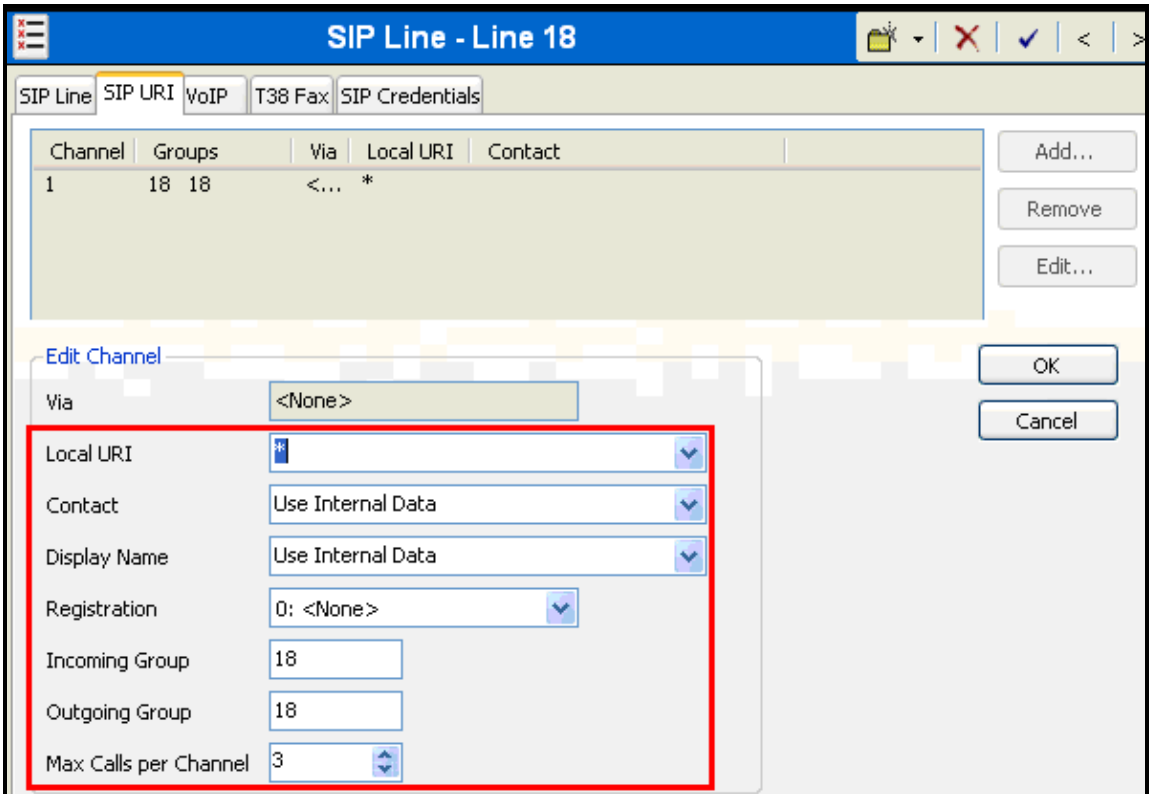

#### **Figure 8: SIP: SIP URI Configuration Screen**

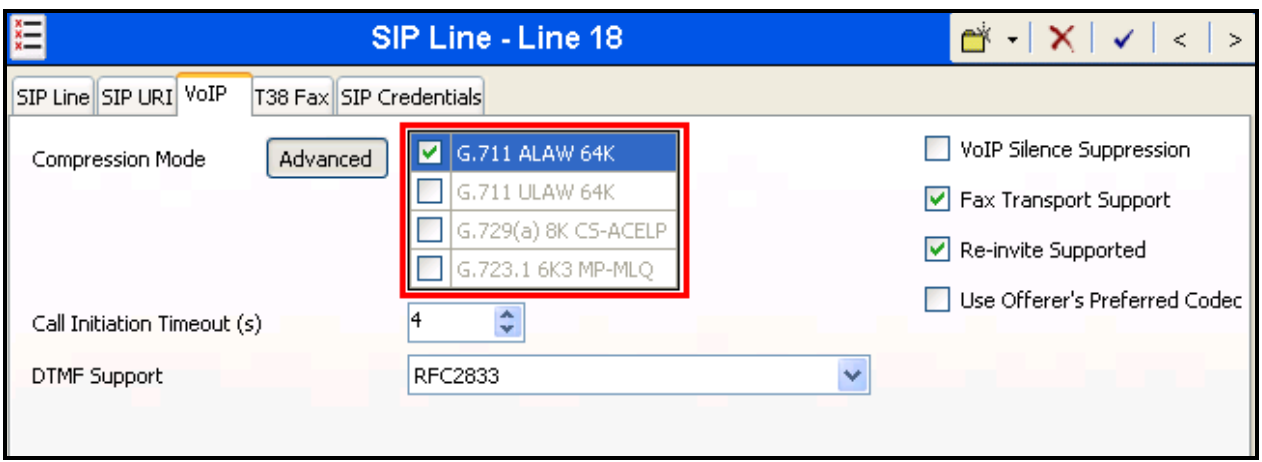

**Figure 9: SIP: VoIP Configuration Screen**

### <span id="page-12-0"></span>**4.6. Create PRI Line**

This section contains a description of the IP Office configuration for use with a PRI interface to the PSTN, which was used for conformance testing. Other types of PSTN trunks can be used as well. Select the "Line" icon shown in **Figure 2**, click "new", and enter the parameters shown in the following table.

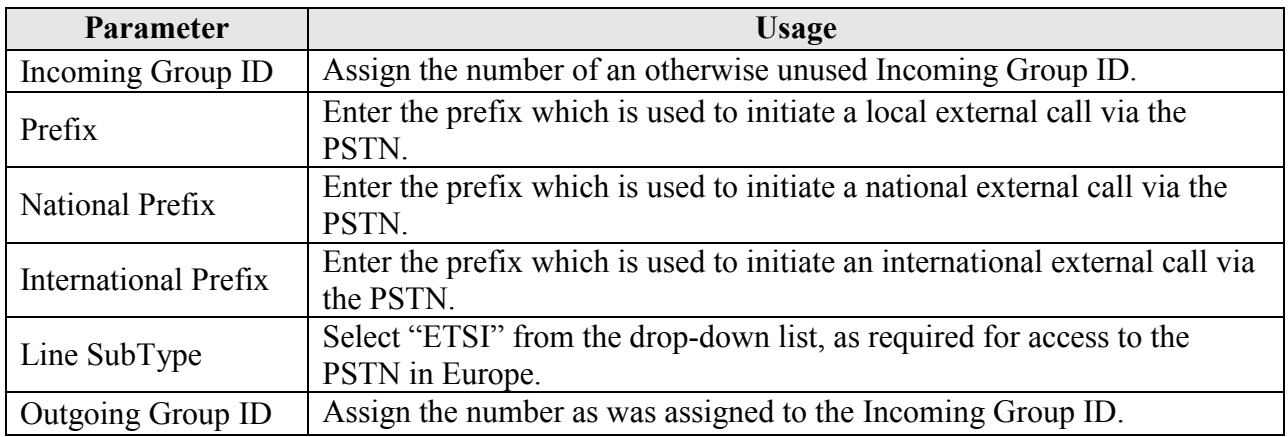

#### **Table 6: Primary Rate Line Configuration Parameters**

![](_page_13_Picture_27.jpeg)

<span id="page-13-0"></span>**Figure 10: Primary Rate Line Configuration Screen**

## **4.7. Short Codes**

<span id="page-14-0"></span>Select the "Short Code" icon shown in **[Figure 2](#page-5-1)** and click "new" to allocate a short code to provide access to the PSTN via the PRI interface, as shown in the following table.

![](_page_14_Picture_174.jpeg)

#### **Table 7: Shortcode Configuration Parameters**

![](_page_14_Picture_175.jpeg)

#### **Figure 11: PSTN Access Short Code**

![](_page_15_Picture_27.jpeg)

<span id="page-15-0"></span>**Figure 12: Empix evolve Connect2 Server Access Short Code** 

## <span id="page-16-0"></span>**4.8. Incoming Call Route**

#### <span id="page-16-1"></span>**4.8.1. PSTN Incoming Call Routes**

For each of the local extensions A and B, select the "Incoming Call Route" icon shown in **[Figure](#page-5-1)  [2](#page-5-1)** and click "new" to create an Incoming Call Route for routing calls from the PSTN for the local extensions. Assign parameters to this call route as shown in the following table. It routes calls from the PSTN to local extensions to Empix evolve Connect2 Server.

![](_page_16_Picture_148.jpeg)

#### **Table 8: Parameters for Incoming Call Routes**

![](_page_16_Picture_149.jpeg)

**Figure 13: Incoming Call Route - Standard Parameters**

![](_page_17_Picture_92.jpeg)

**Figure 14: Incoming Call Route - Destinations Screen**

#### <span id="page-17-0"></span>**4.8.2. SIP Trunk Incoming Call Route**

Select the "Incoming Call Route" icon shown in **[Figure 2](#page-5-1)** and click "new" to create an Incoming Call Route for routing calls from the SIP trunk to local extensions. Assign parameters to this call route as shown in the following table:

![](_page_17_Picture_93.jpeg)

#### **Table 9: Parameters for Incoming Call Routes**

![](_page_17_Picture_94.jpeg)

<span id="page-17-1"></span>**Figure 15: SIP Incoming Call Route - Standard Parameters**

|  |               | 18          | ▅▚▝│╳│╭│<∣  |                           |  |
|--|---------------|-------------|-------------|---------------------------|--|
|  |               |             |             |                           |  |
|  |               | TimeProfile | Destination | <b>Fallback Extension</b> |  |
|  | Default Value |             | ٠           |                           |  |
|  |               |             |             |                           |  |

**Figure 16: SIP Incoming Call Route - Destinations Screen**

# <span id="page-18-0"></span>**5. Configure Empix evolve Connect2 Server**

The Empix evolve Connect2 Server installation process also installs MySQL and the Apache server. The installation procedure is beyond the scope of this document. However, the installation used for compliance testing was done using the prompted default values.

Empix evolve Connect2 Server uses a Web-based tool for configuration, which can be accessed from the server via [http://localhost:20080/login.php.](http://localhost:20080/login.php) The initial login credentials are for Username "administrator, with Password "1234". These values should be changed subsequently for security reasons.

![](_page_18_Picture_76.jpeg)

**Figure 17: Xtension evolve Login Screen**

## **5.1. Install Updates**

<span id="page-19-0"></span>Navigate to "Administrative tools"  $\rightarrow$  "Updates". Click the "Check Updates" button to check for new updates, and the "Download  $\&$  install" button to install needed updates.

![](_page_19_Picture_2.jpeg)

**Figure 18: Xtension evolve Update Screen**

## **5.2. Install License**

<span id="page-20-0"></span>Navigate to "Administrative tools"  $\rightarrow$  "License" and enter the appropriate identification information. If a permanent license is available enter the license code into the "Serial Number" field and click the "Activate" button. If no license is available, a thirty-day trial license can be obtained without charge by clicking the "Request try'n buy" button.

![](_page_20_Picture_2.jpeg)

**Figure 19: Xtension evolve License Activation Screen**

![](_page_21_Picture_36.jpeg)

Click the "Activate" button to activate the license.

**Figure 20: Xtension evolve Try'n Buy License Activation Screen**

## **5.3. Configure Call Routing**

<span id="page-22-0"></span>Navigate to "Administrative tools"  $\rightarrow$  "Routing Table" and enter the parameters shown in the following table.

![](_page_22_Picture_91.jpeg)

#### **Table 10: Routing Table Configuration Parameters**

![](_page_22_Picture_92.jpeg)

<span id="page-22-1"></span>**Figure 21: Xtension evolve Routing Table**

## **5.4. Configure System Parameters**

<span id="page-23-0"></span>Navigate to "Administrative tools"  $\rightarrow$  "Connect2" and enter the parameters shown in the following table.

| <b>Parameter</b> | <b>Usage</b>                                                                                        |  |  |
|------------------|----------------------------------------------------------------------------------------------------|--|--|
| Country code     | Enter the country dialing code preceded by a "+" character.                                         |  |  |
| Operator         | Enter the number of the extension to which calls are to be routed if a user is<br>unable to answer. |  |  |

**Table 11: Empix evolve Connect2 Server Configuration Parameters**

![](_page_23_Picture_71.jpeg)

**Figure 22: Empix evolve Connect2 Server Configuration Screen**

## **5.5. Configure iGate**

<span id="page-24-0"></span>Navigate to "Administrative tools"  $\rightarrow$  "iGate" and enter the parameters shown in the following table.

![](_page_24_Picture_73.jpeg)

#### **Table 12: iGate Configuration Parameters**

![](_page_24_Picture_74.jpeg)

<span id="page-24-1"></span>**Figure 23: iGate Configuration Screen**

### **5.6. Add Users**

<span id="page-25-0"></span>Navigate to "Users and Groups"  $\rightarrow$  "New User", select the "Advanced" radio button, select the "Info" tab, and enter the parameters shown in the following table.

![](_page_25_Picture_66.jpeg)

#### **Table 13: User Info Parameters**

![](_page_25_Picture_67.jpeg)

**Figure 24: User Info Screen**

Select the "Phone numbers" tab, and enter the parameters shown in the following table.

![](_page_26_Picture_57.jpeg)

#### **Table 14: User Phone Numbers Parameters**

![](_page_26_Picture_58.jpeg)

**Figure 25: User Phone Numbers Screen**

Select the "Cti" tab, and enter the parameters shown in the following table.

![](_page_27_Picture_59.jpeg)

#### **Table 15: User Cti Parameters**

![](_page_27_Picture_60.jpeg)

**Figure 26: User Cti Screen**

Select the "Connect2" tab, and enter the parameters shown in the following table and enter the parameters shown in the following table.

![](_page_28_Picture_90.jpeg)

#### **Table 16: Empix evolve Connect2 Server User Parameters**

![](_page_28_Picture_91.jpeg)

**Figure 27: Empix evolve Connect2 Server User Screen**

## **5.7. Start Service**

<span id="page-29-0"></span>Navigate to "Administrative tools"  $\rightarrow$  "Services, check the "connect2" box, and click the "Start" xtension evolve service" button.

![](_page_29_Picture_2.jpeg)

**Figure 28: Services Configuration Screen**

# **6. General Test Approach and Test Results**

<span id="page-30-0"></span>All tests were performed manually. Only functional testing was performed: no performance testing was done. All tests produced the expected result.

# <span id="page-30-1"></span>**7. Verification Steps**

Use the following steps to verify that User Connect2 Server and Avaya IP Office are each configured correctly.

- Click on the "iGate" icon in the Windows shortcut tray in the low right corner of the server display.
- The xtension iGate status screen is displayed.
- Make a call from a PSTN endpoint to a local IP Office extension which is "twinned" to cell phone.
- The call progress can be seen on the screen, as shown below.

| xtension iGate                                                    |    |         |        |                           |                        |  |  |
|-------------------------------------------------------------------|----|---------|--------|---------------------------|------------------------|--|--|
| Calls in progress:                                                |    | Running |        | xtension evolve v3.1<br>œ | empixevolve.com<br>S.F |  |  |
| Id                                                                | Ch | Calling | Called | Status                    |                        |  |  |
| 1329                                                              | 2  |         | 201    | Alerting                  |                        |  |  |
| 1328                                                              | 1  |         | 0015   | Alerting                  |                        |  |  |
| 1327                                                              | o  | 601     | 0069   | 100                       |                        |  |  |
|                                                                   |    |         |        |                           |                        |  |  |
|                                                                   |    |         |        |                           |                        |  |  |
|                                                                   |    |         |        |                           |                        |  |  |
| $\left( c \right)$ 2003-2010 Empix Evolve<br>xtension iGate v4.56 |    |         |        |                           |                        |  |  |

**Figure 29: iGate Status Screen**

# <span id="page-30-2"></span>**8. Conclusion**

These Application Notes describe the compliance testing of Empix evolve Connect2 Server with Avaya IP Office. The various features of Empix evolve Connect2 Server which involve interaction with telephony were tested. A detailed description of the configuration required for both the Avaya IP Office and the Empix evolve Connect2 Server is documented within these Application Notes.

# **9. Additional References**

<span id="page-31-0"></span>This section references documentation relevant to these Application Notes. The Avaya product documentation is available at [http://support.avaya.com.](http://support.avaya.com/)

- [1] *Avaya Office 6.0 Manager 8.0*, May 2010, Document Number 15-601011
- <span id="page-31-1"></span>[2] *Avaya IP Office Release 6 H323 IP Telephone Installation*, March 2010, 15-601046
- [3] *Installing and configuring xtension evolve*, July 2010, ver 2.2

#### **©2010 Avaya Inc. All Rights Reserved.**

Avaya and the Avaya Logo are trademarks of Avaya Inc. All trademarks identified by ® and ™ are registered trademarks or trademarks, respectively, of Avaya Inc. All other trademarks are the property of their respective owners. The information provided in these Application Notes is subject to change without notice. The configurations, technical data, and recommendations provided in these Application Notes are believed to be accurate and dependable, but are presented without express or implied warranty. Users are responsible for their application of any products specified in these Application Notes.

Please e-mail any questions or comments pertaining to these Application Notes along with the full title name and filename, located in the lower right corner, directly to the Avaya DevConnect Program at [devconnect@avaya.com.](mailto:devconnect@avaya.com)